**Information Services** 

provided by...

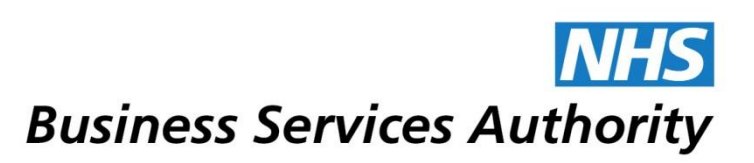

# Information Services Portal Contractor User

# **Contents Page**

- 1. Login [and View Reports](#page-2-0)
- 2. [Header and Footer](#page-5-0)
- 3. [My Account](#page-7-0)
- 4. [Forgotten Password](#page-8-0)
- 5. [Account Locked](#page-9-0)
- 6. [Logout](#page-11-0)
- 7. [Other Information](#page-11-1)

# **Contractor User**

#### <span id="page-2-0"></span>**Login**

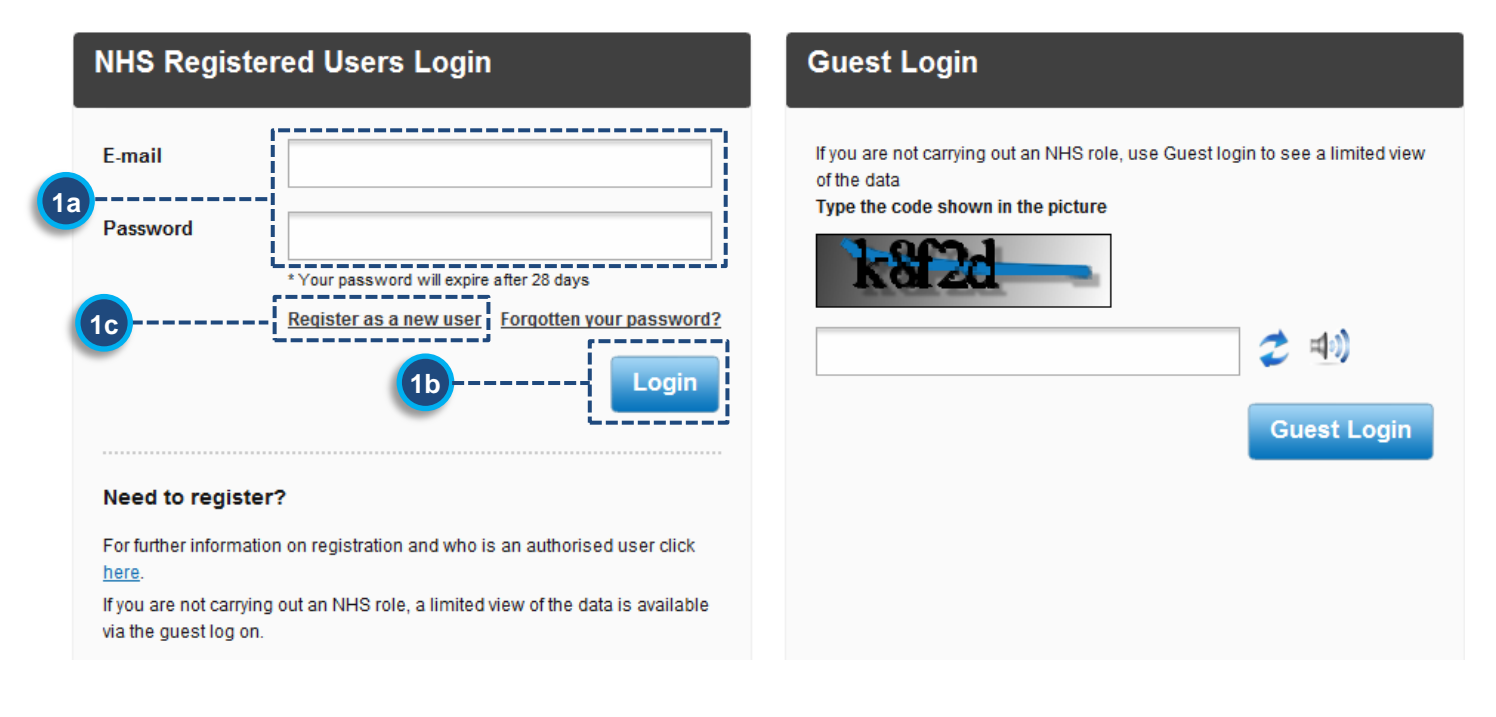

From the **ISP login page**, enter your email address and password in the spaces provided. **1a**

Click the *Login* button. Once you have successfully logged into the system you will be presented with the following page; **1b**

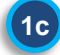

The automated registration process is not available to Contractors.

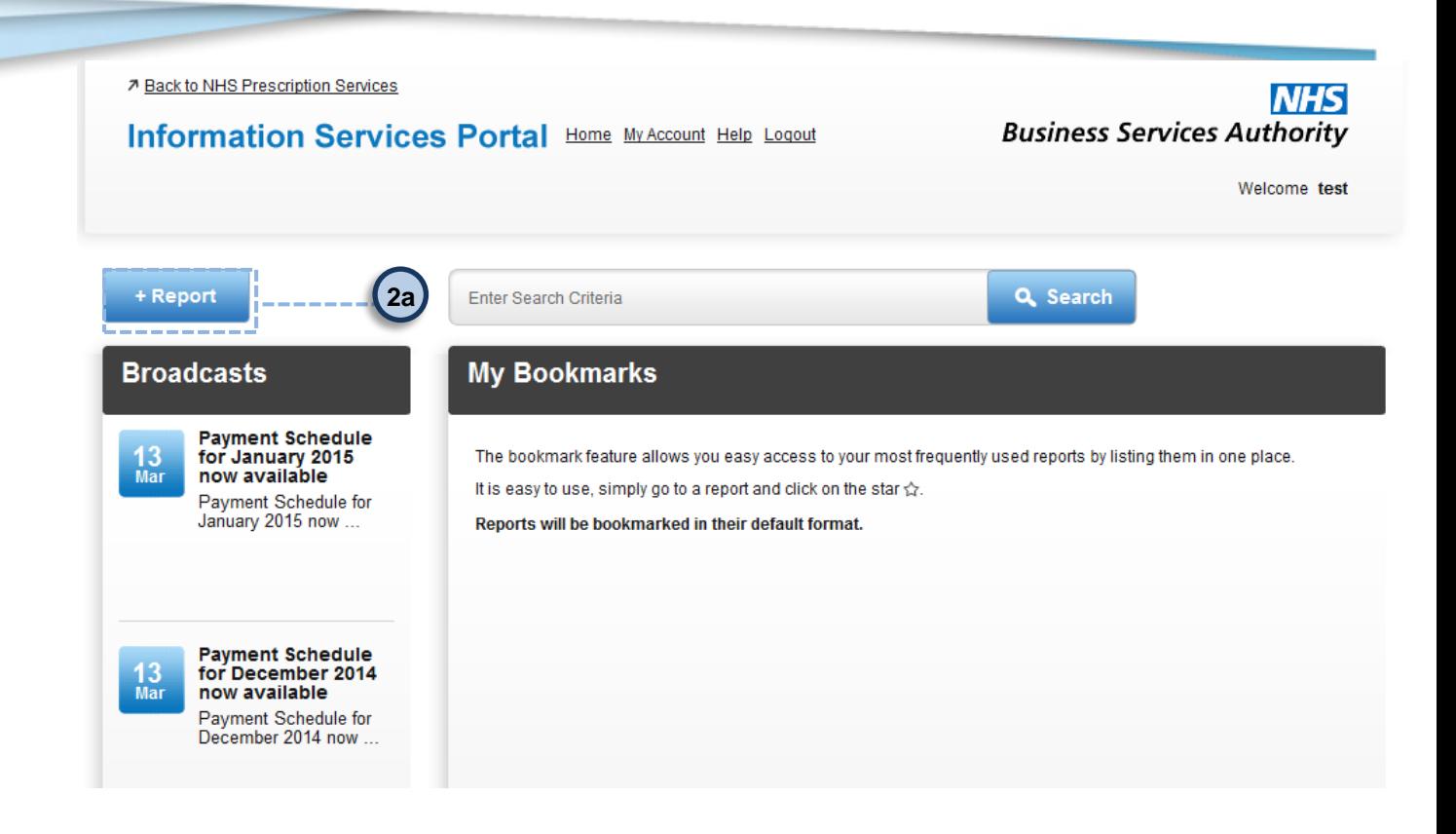

**2a**

**b**

Select '+Report' to view available schedules. The page below will be displayed.

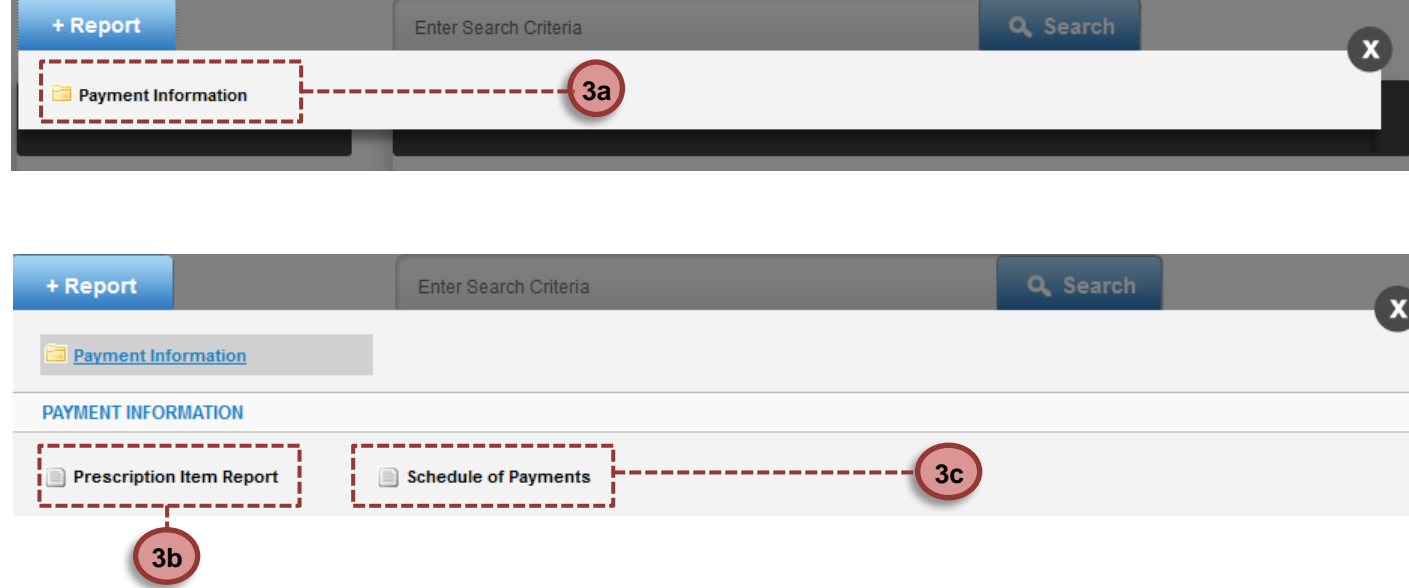

Select the Payment Information folder Select Prescription Item Report to view this report (available in CSV/ZIP format) Select Schedule of Payments to view this report (available in PDF format) **3a 3b b 3b**

The following steps apply to both the Prescription Item Report and the Schedule of Payments.

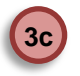

Click on the PDF/CSV hyperlink for the report you want to view. This will open the report in your PDF/CSV viewer.

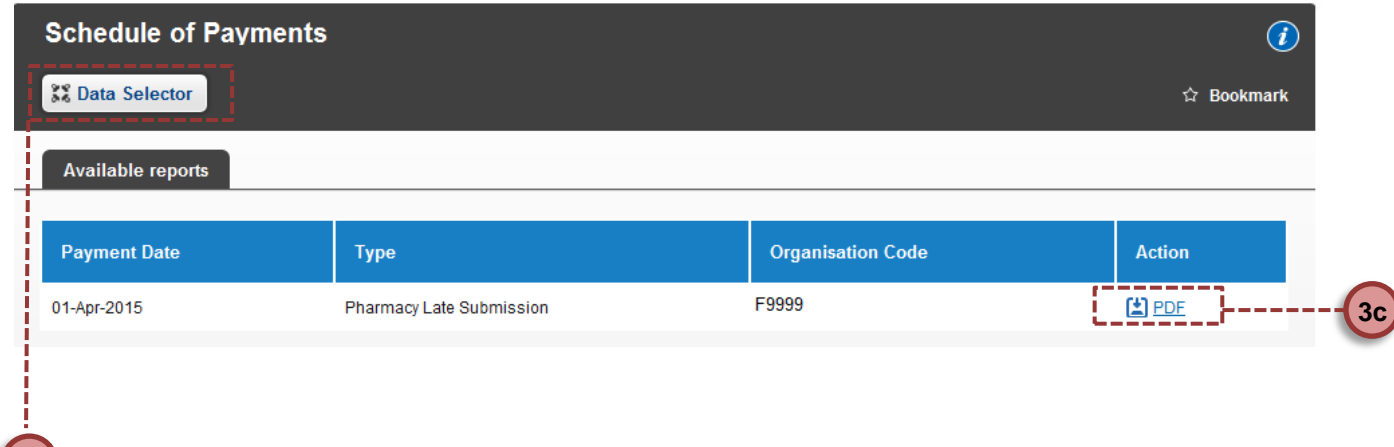

**3d**

**3d**

The data selector can be used to filter to particular months or F/Y codes if you have multiple accounts.

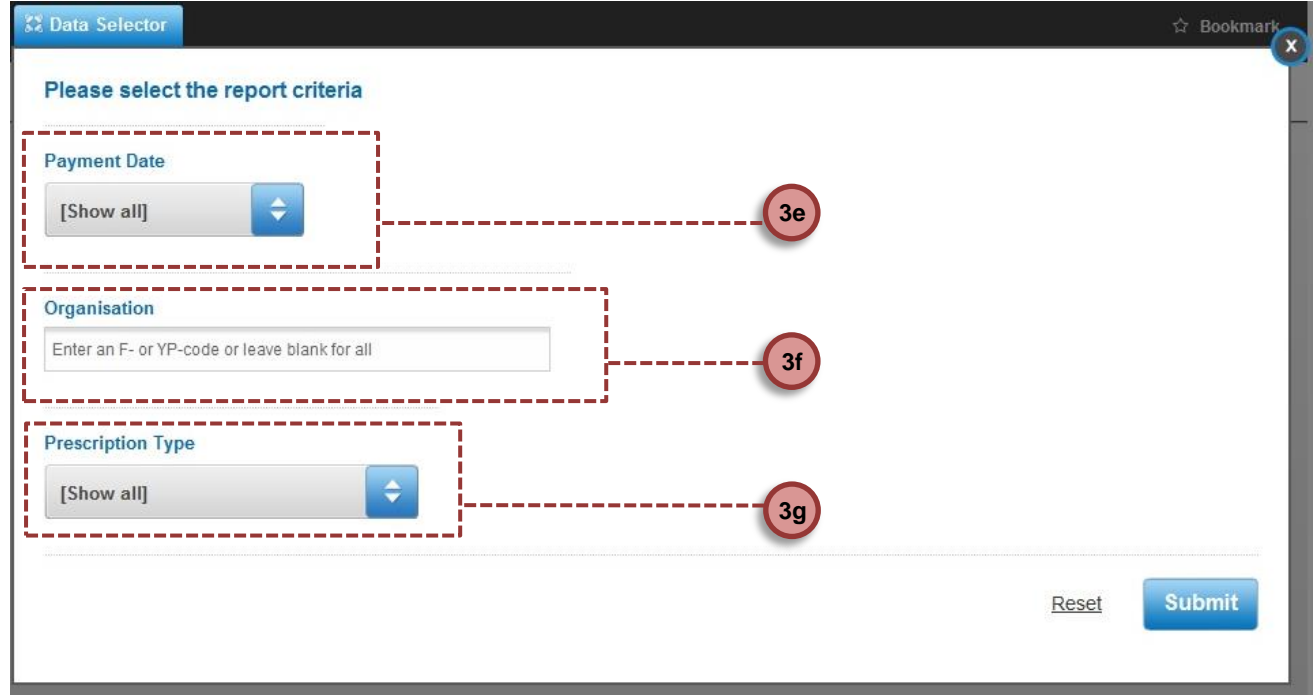

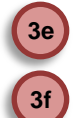

**b**

Payment data can be used to filter to a particular month.

Organisation can be used to filter on F or YP codes if you have multiple accounts (search in capitals).

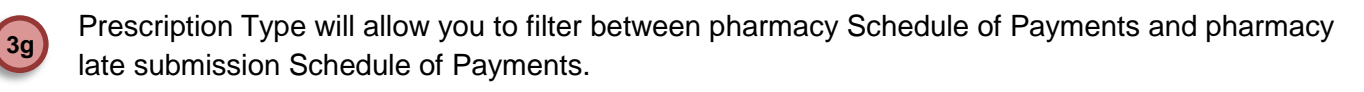

#### <span id="page-5-0"></span>**Header**

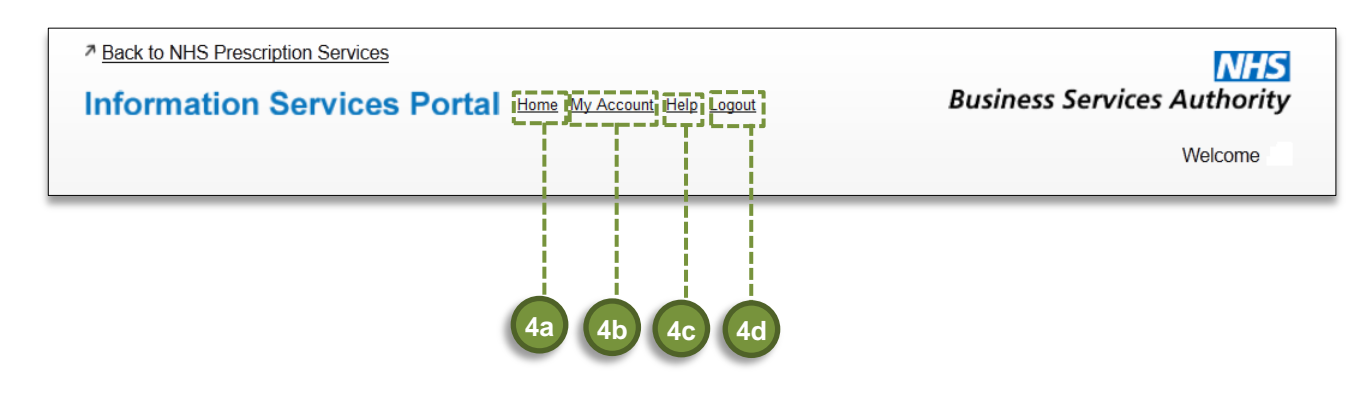

Select to go back to the home page **4a**

Select to go to your account. For more information, please see the My Account section below. **4b**

This will take you to a NHS BSA Information Page. **4c**

Select to logout of the system.

#### **Footer**

**4d**

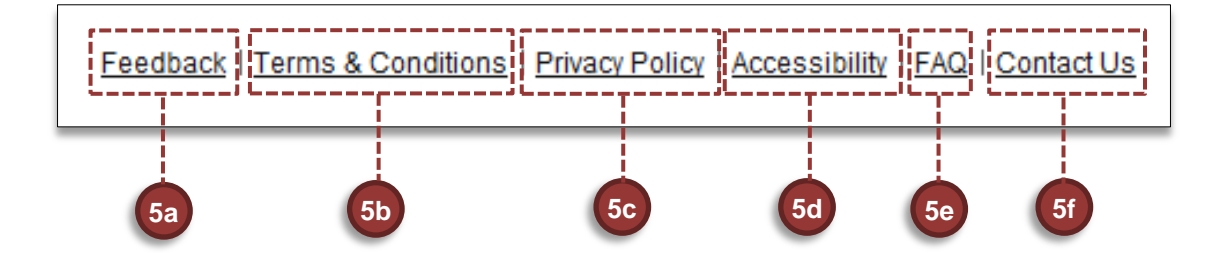

- If you wish to give feedback about the Information Services Portal please select Feedback. See Section 6 for further details. **5a**
- A new page will open showing the Terms and Conditions. **5b**
- A new page will open showing privacy information. **5c**
- A new page will open showing accessibility information. **5d**
- This will download the Frequently Asked Questions document. **5e**
- Click this link if you would like to contact us via email regarding any questions you have about the system. **5f**

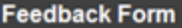

#### **Feedback Form**

**6a**

**6b**

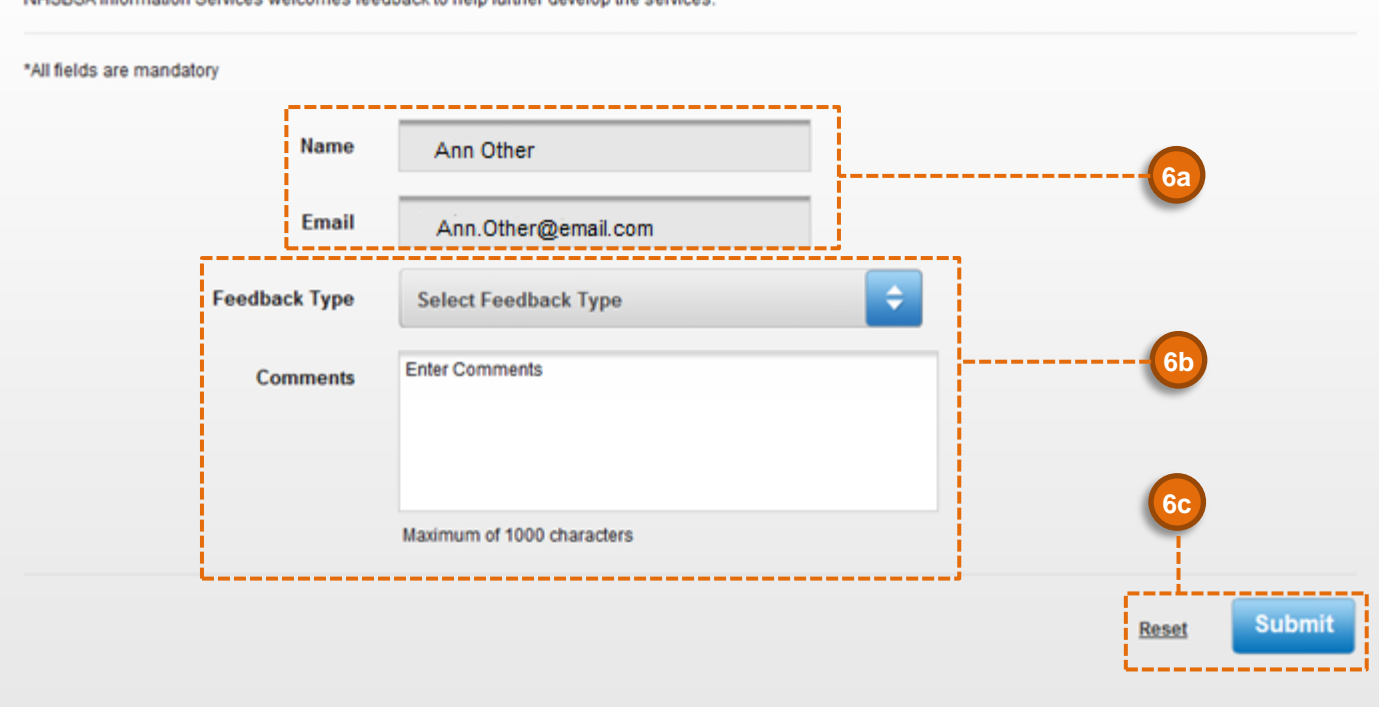

NHSBSA Information Services welcomes feedback to help further develop the service

Your name and email address will be pre-populated.

Select the type of feedback you wish to leave from the drop down box and leave your comments below.

If you wish to remove the information you have entered, select *Reset*. When you have finished, select *Submit* to send your feedback. If your feedback has been sent successfully you will be sent to the following page; **6c**

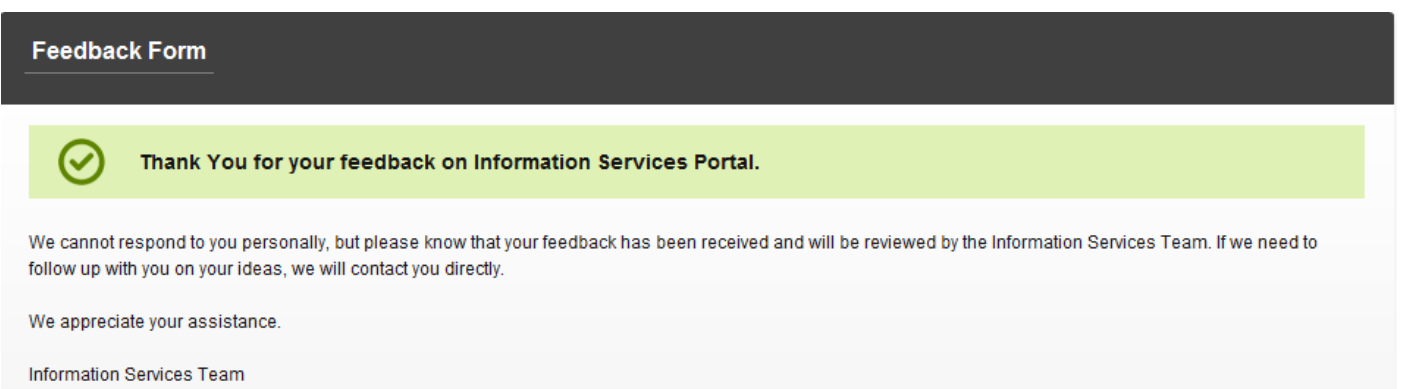

#### <span id="page-7-0"></span>**My Account**

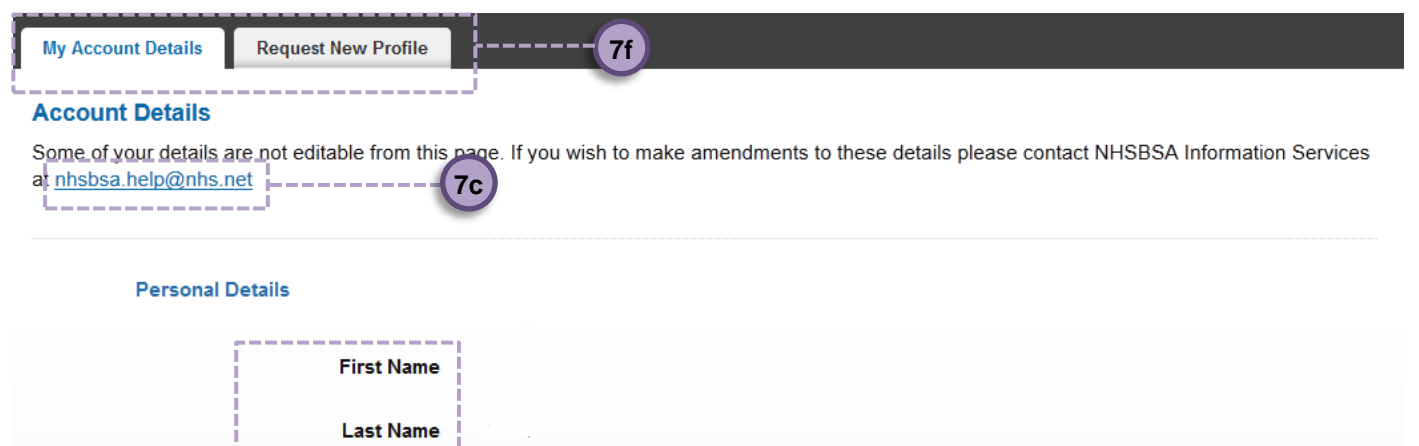

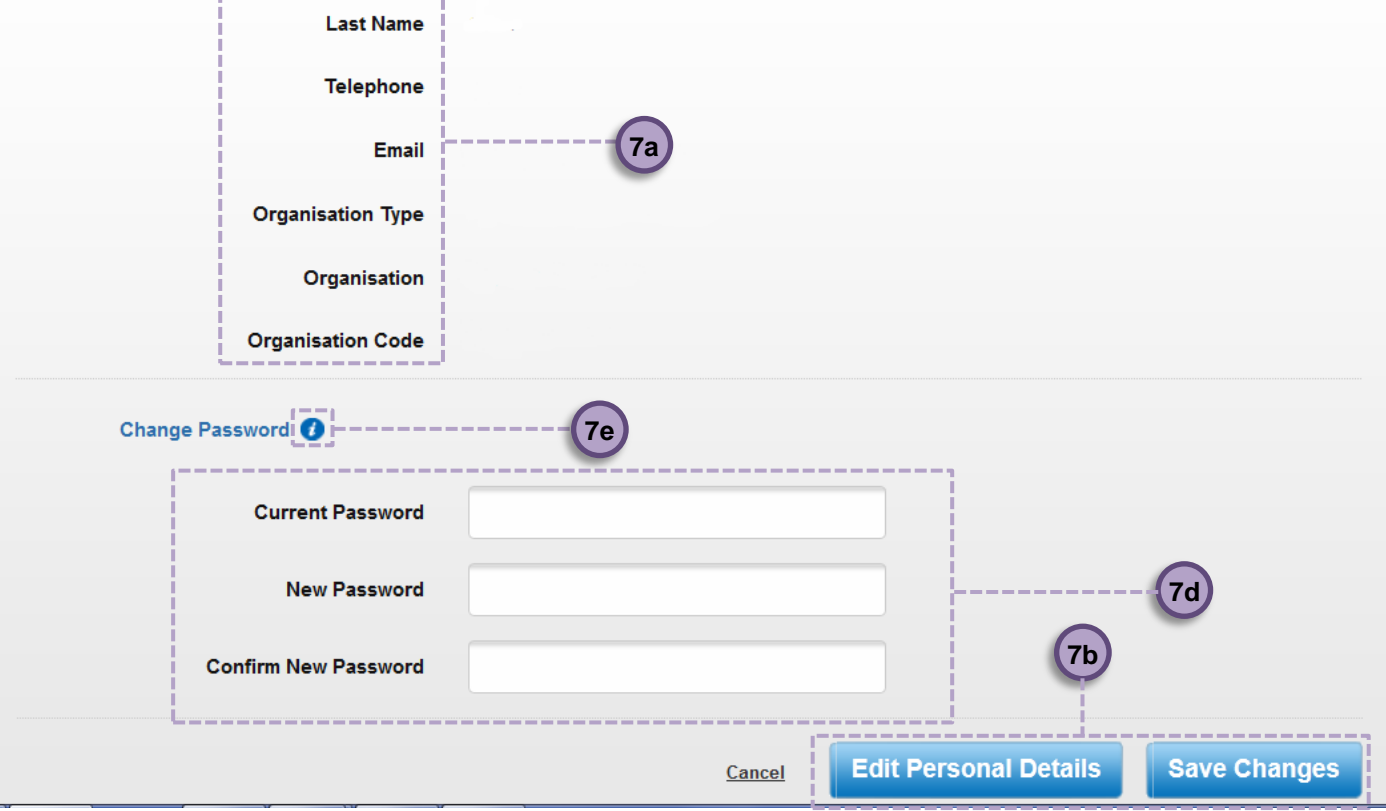

- This section will display your personal details, as well as the details of your organisation. **7a**
- If you wish to amend your personal details, click *Edit Personal Details*. This will allow you to change your first name, last name, and telephone number. Click *Save Changes* when you have finished. **7b**
- You can email the Prescription Processing Helpdesk at any time for assistance with your account using this address. **7c**

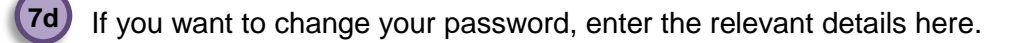

Hover your mouse over this symbol for information on how to choose a password. **7e**

The *Request New Profile* tab is currently not applicable to Dispensing Contractor Users.

#### <span id="page-8-0"></span>**Forgotten Password**

**7f**

## **Contractor User**

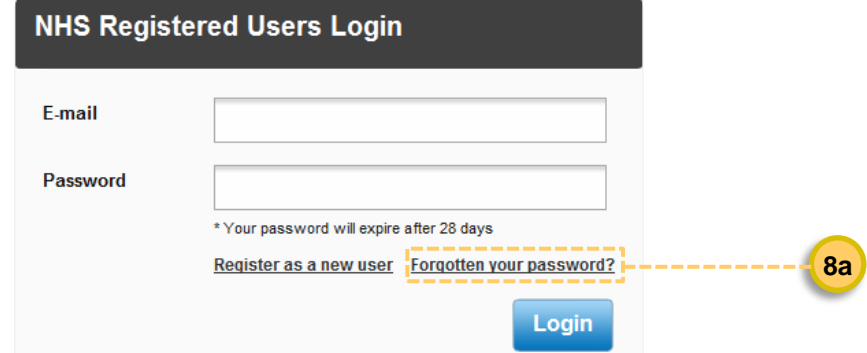

**8a**

If you have forgotten your password, from the login page click *Forgotten your password* and the following will appear;

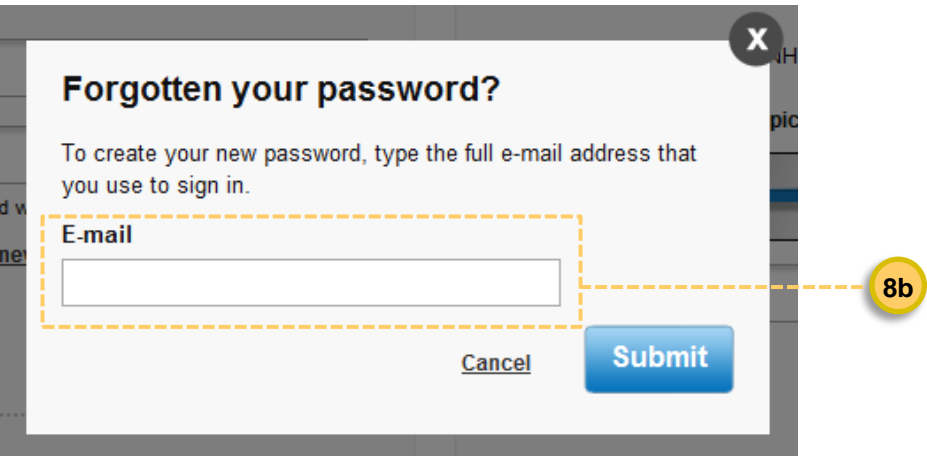

Enter your email address into the box and click *Submit*. The following box will appear; **8b**

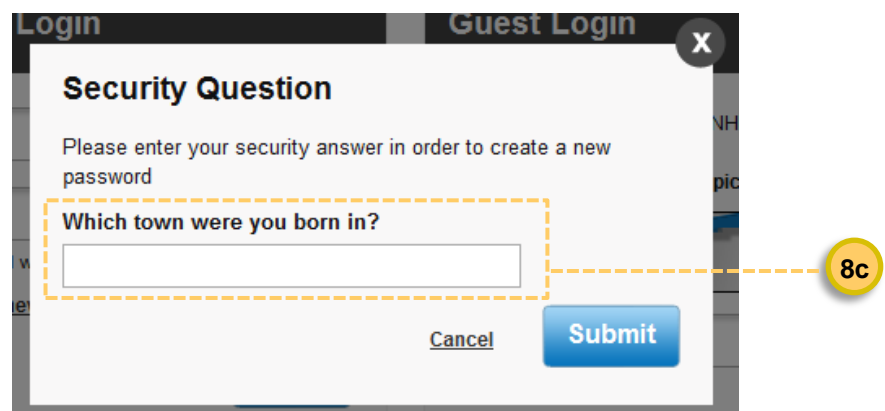

You will be asked one of your security questions. Enter your answer and click *Submit*. If successful the following message will appear; **8c**

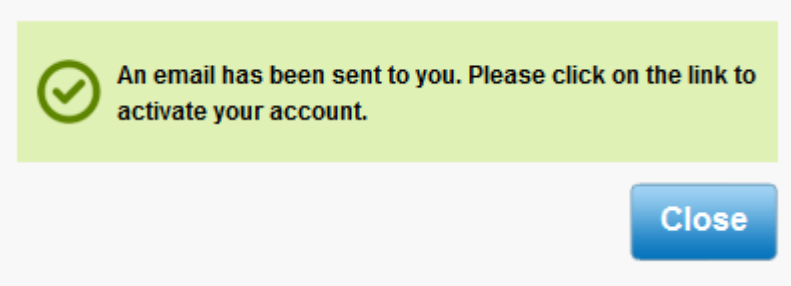

Once you have received the email, click on the link provided and answer the security question. Then the following will appear;

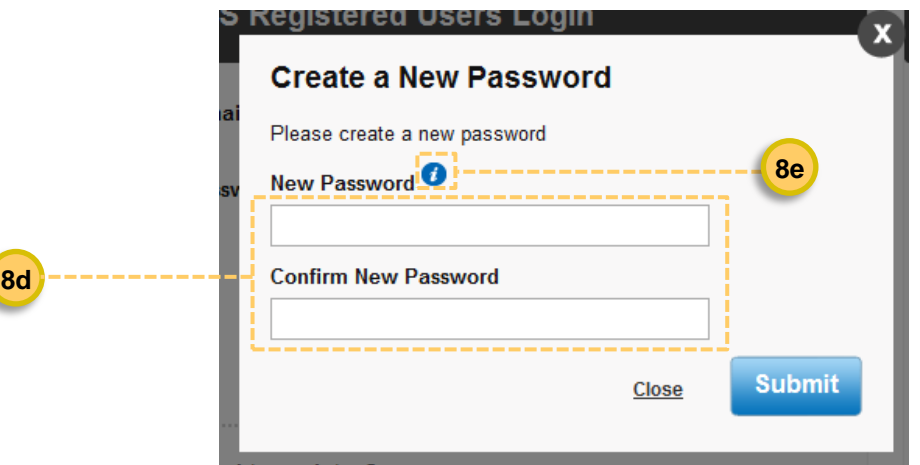

<span id="page-9-0"></span>Enter your new password and select *Submit*. You will then be directed to the home page. Hover your mouse over this symbol for information on how to choose a password **8d 8e**

#### **Account Locked**

### **Contractor User**

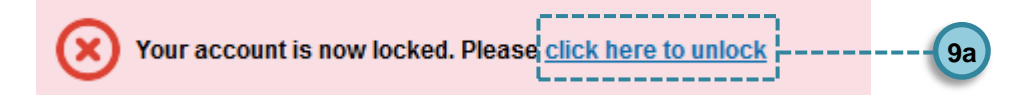

**9a**

**9c**

If you enter the wrong password three times your account will become locked and this message will appear. To unlock your account click the link and the following will appear;

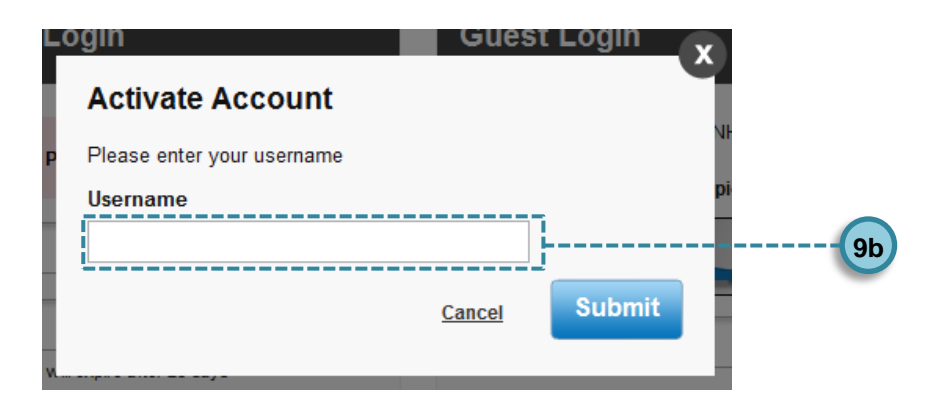

Enter your email address and click *Submit*. The following will appear; **9b**

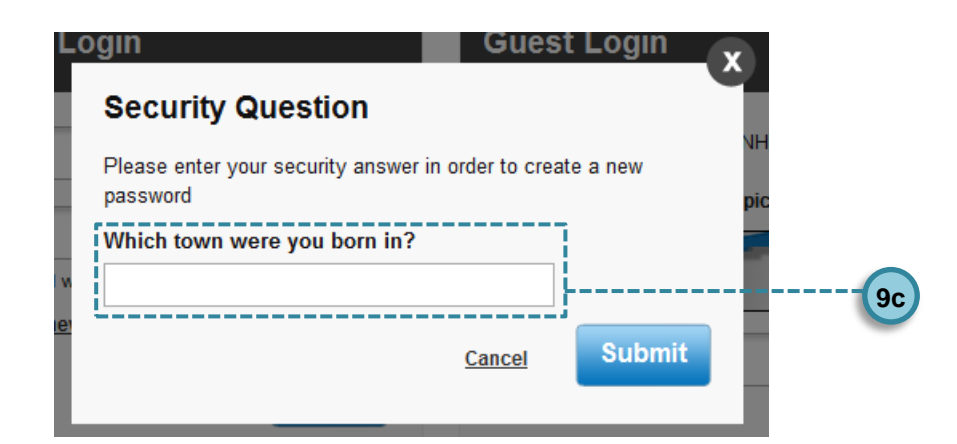

Answer the security question and select *Submit*. If successful the following will appear;

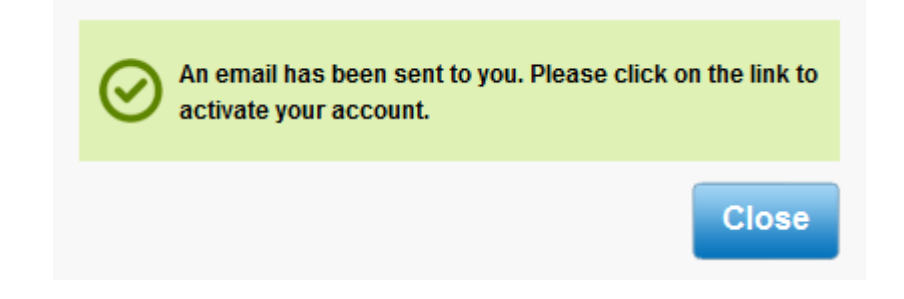

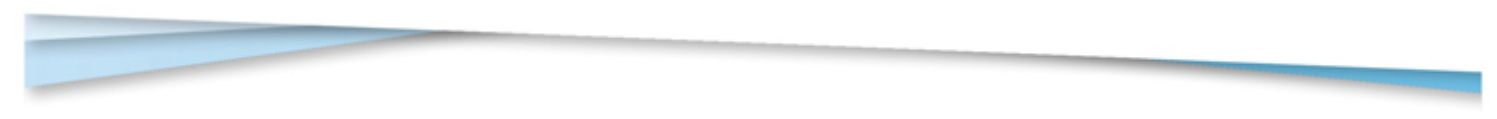

Once you have received the email, click on the link provided and answer the security question. Then the following will appear;

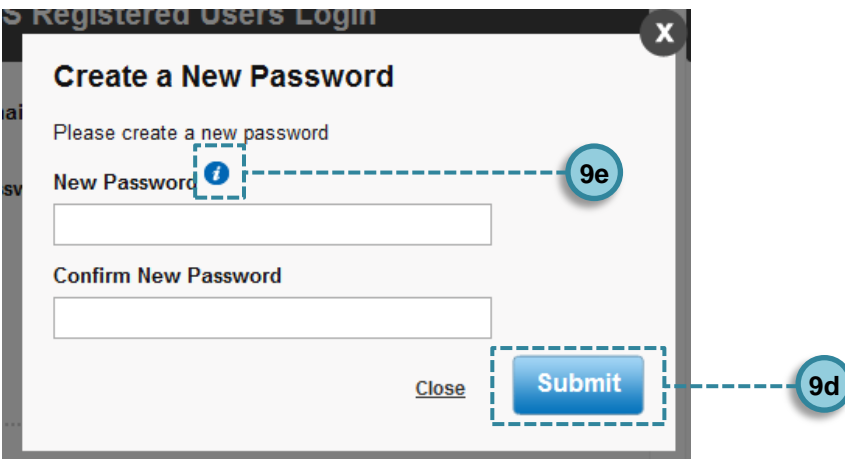

Enter your new password and select *Submit*. You will then be directed to the home page. **9d**

Hover your mouse over this symbol for information on how to choose a password.

#### <span id="page-11-0"></span>**Logout**

**10**

**9e**

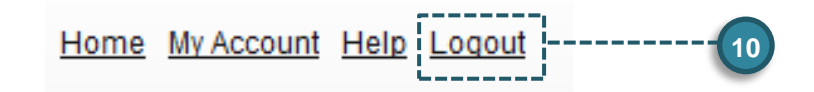

To logout of the system, click *Logout*. If you do not submit any requests for 30 minutes you will automatically be logged out of the system.

#### <span id="page-11-1"></span>**Other Information**

- Your password will expire after 28 days. If you try to logon after your password has expired you will be directed to the change password screen where you have to enter a new password.
- If you do not logon for 12 months your access will expire and you will have to re-register.
- Queries relating to the content of your Pharmacy Schedule of Payments/Prescription Item Report should be directed to the Prescription Processing Helpdesk on 0300 3301349.
- Please see the following link for further information on Pharmacy Schedule of Payments and the Prescription Item Report [http://www.nhsbsa.nhs.uk/PrescriptionServices/4926.aspx.](http://www.nhsbsa.nhs.uk/PrescriptionServices/4926.aspx)
- Schedule of Payments are categorised by payment date and organisation code